## **How to Zoom In or Out on a Webpage**

*using the Windows Vista Operating System and Internet Explorer 8*

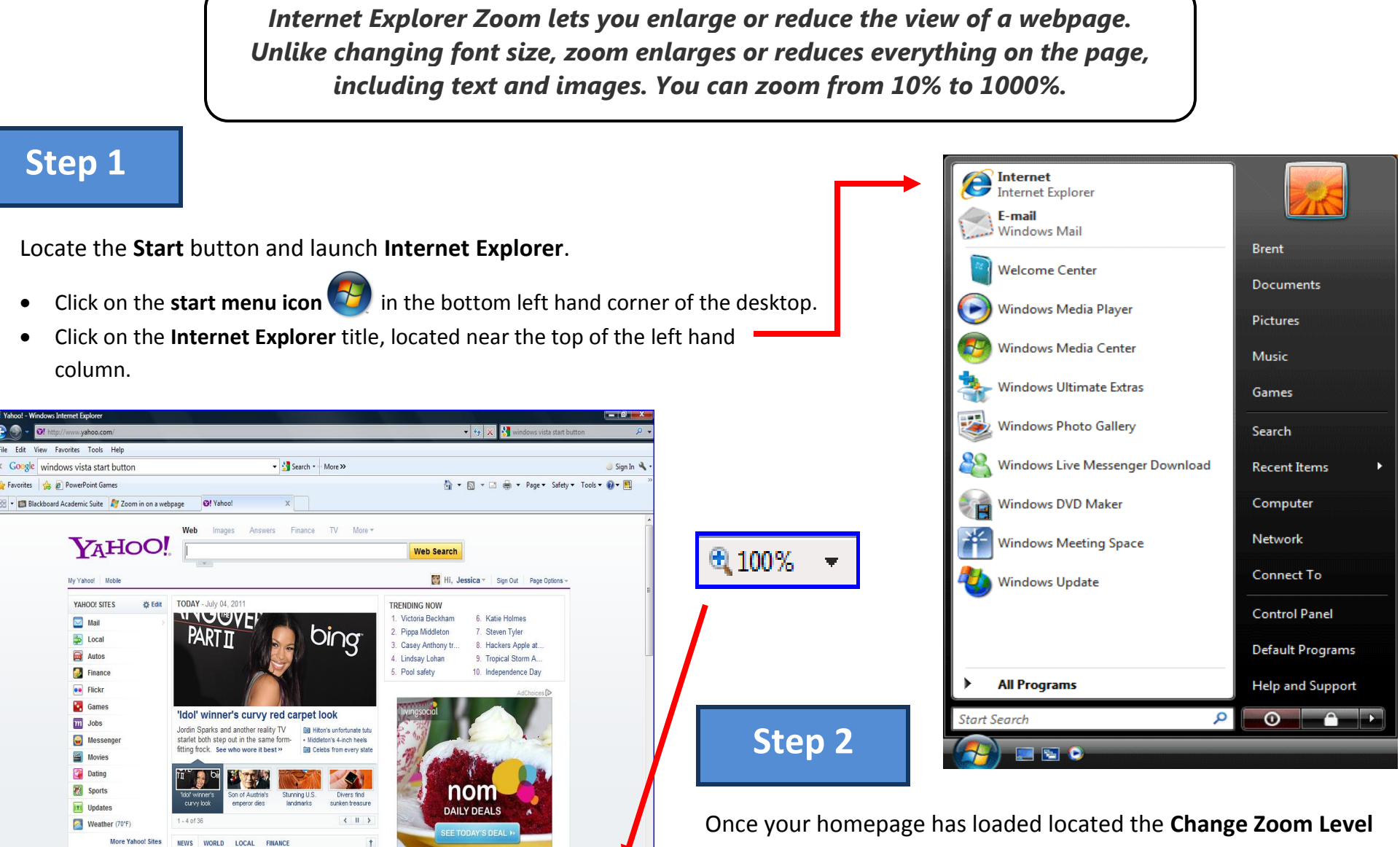

Internet | Protected Mode: Or

 $\frac{1}{2}$  v  $\frac{100\%}{4}$  v

**MY FAVORITES** 

**DE Edit** 

button in the bottom right corner of your screen.

## **How to Zoom In or Out on a Webpage**

*using the Windows Vista Operating System and Internet Explorer 8*

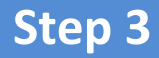

Choosing the zoom size.

- To go to a predefined zoom level, click the percentage of enlargement or reduction you want.
- To specify a custom level, click **Custom**. In the **Percentage zoom** box, type a zoom value, and then click **OK**.

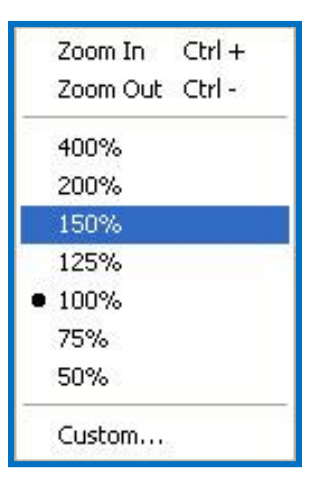

## **Extras**

- $\bullet$  If you have a mouse with a wheel, hold down the CTRL key, and then scroll the wheel to zoom in or out.
- **If you click the Change Zoom Level** button  $\frac{d}{dx}$  100%, it will cycle through 100%, 125%, and 150%, giving you a quick enlargement of the webpage.
- From the keyboard you can increase or decrease the zoom value in 10% increments. To zoom in, press CTRL+PLUS SIGN (+). To zoom out, press CTRL+MINUS SIGN (-). To restore the zoom to 100%, press CTRL+0.

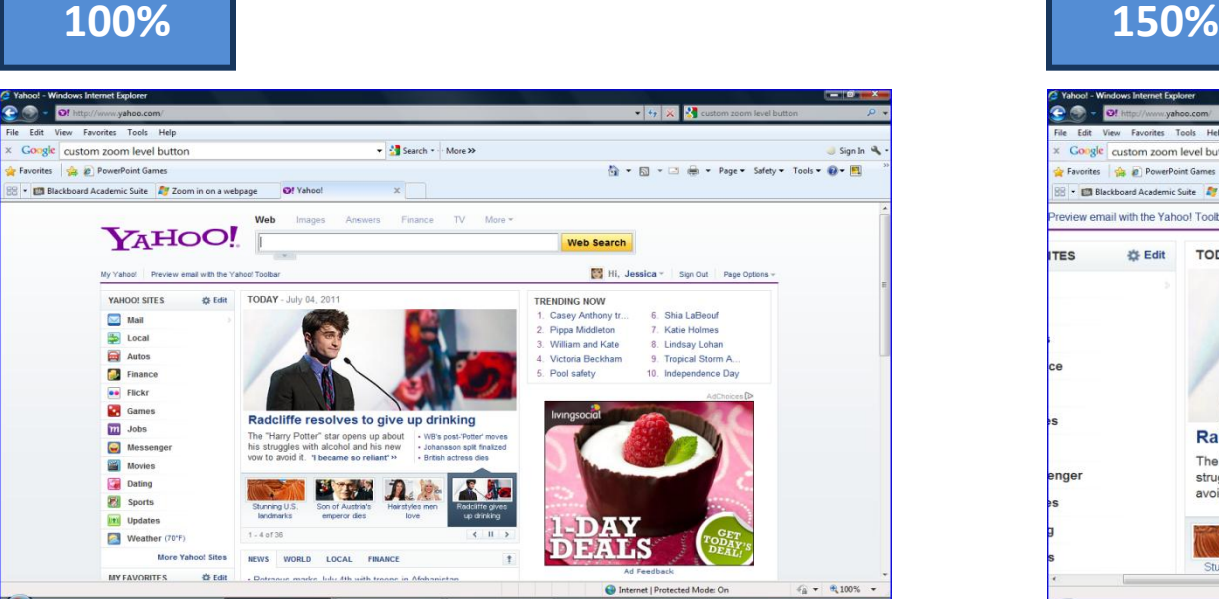

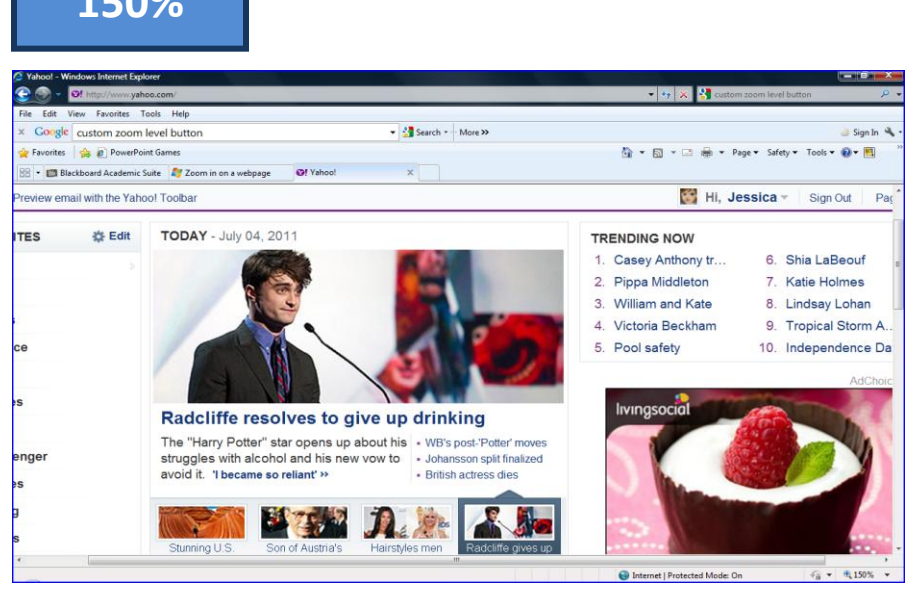